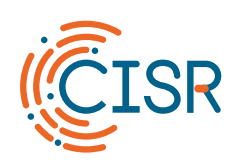

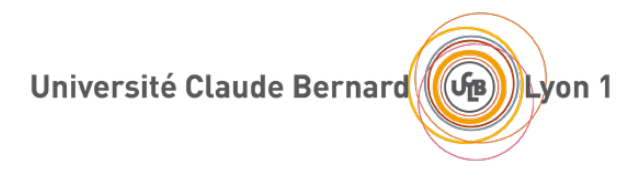

# **Guide d'utilisation du réseau Wi-Fi « eduroam »**

Version 4.1, 09/04/2024

S. Saunier / M. Bach

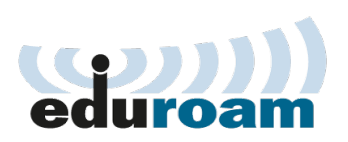

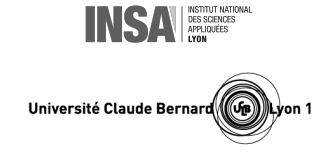

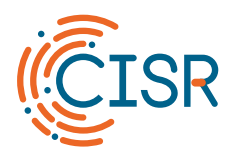

# Université Claude Bernard (GB) Lyon 1

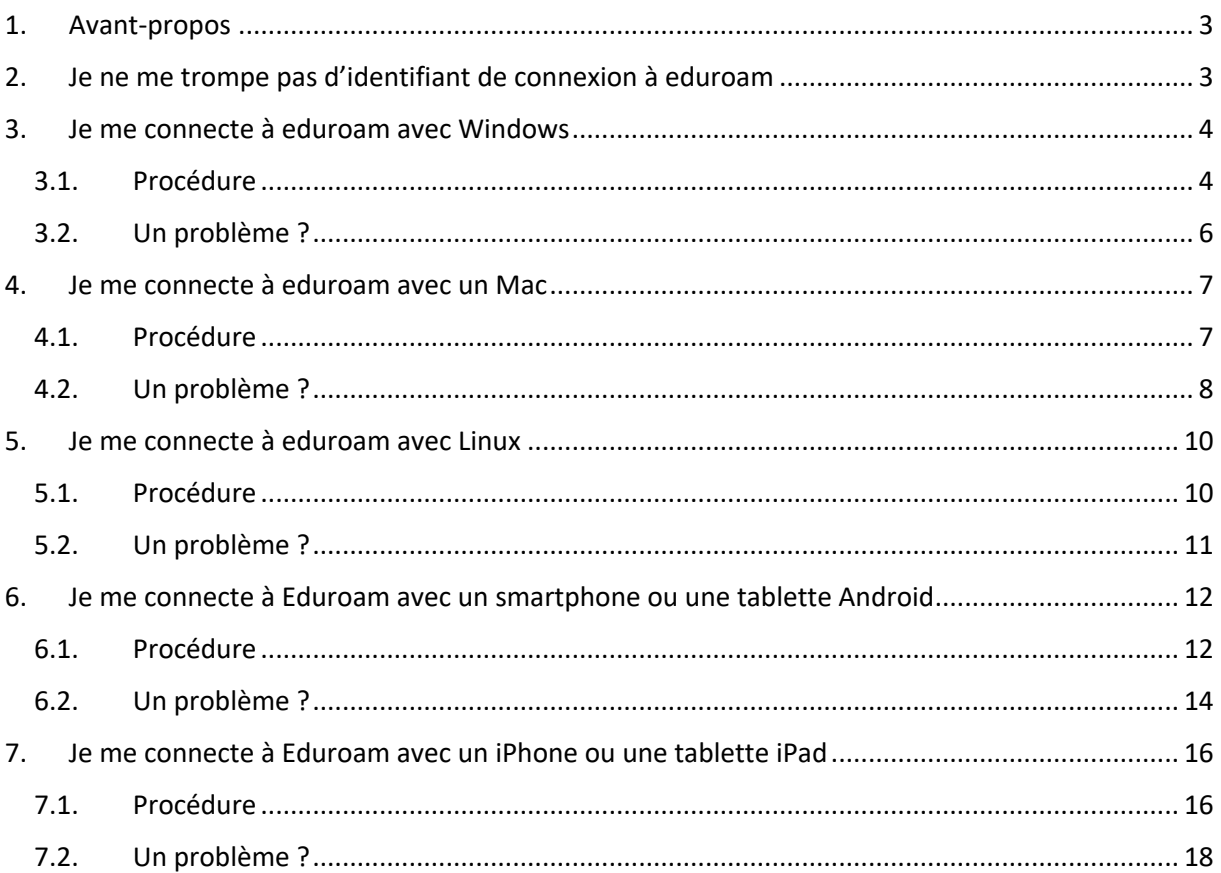

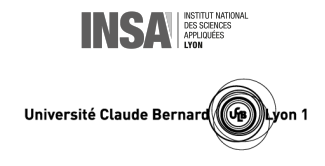

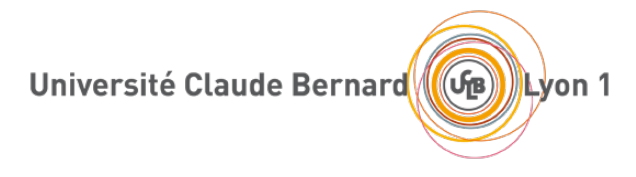

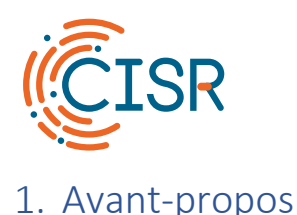

<span id="page-2-0"></span>« **eduroam** » est le principal réseau **Wi-Fi** de l'Université Claude Bernard Lyon 1 (UCBL). Il est diffusé sur l'ensemble des campus de l'université et permet aux personnels et aux étudiants de l'UCBL d'accéder aux services numériques de l'établissement, ainsi qu'à Internet, en utilisant leur compte de connexion institutionnel, et ce dans les meilleures conditions de sécurité et de performance. Il est aussi utilisable par toute personne issue d'un autre établissement de la communauté Enseignement Supérieur et Recherche, qui peut s'y connecter à l'aide du compte de connexion fourni par son établissement d'origine.

Cette documentation vise à faciliter votre première connexion au réseau eduroam, en tenant compte des particularités du système d'exploitation que vous utilisez. Une fois cette première connexion réussie, vos connexions ultérieures à eduroam s'établiront automatiquement sans intervention de votre part.

# <span id="page-2-1"></span>2. Je ne me trompe pas d'identifiant de connexion à eduroam

Quel que soit le type de système d'exploitation que vous utilisez pour vous connecter au réseau eduroam, vous devrez saisir lors la première connexion votre **identifiant** et le mot de passe associé en **respectant absolument la forme de l'identifiant** indiquée dans le tableau ci-dessous.

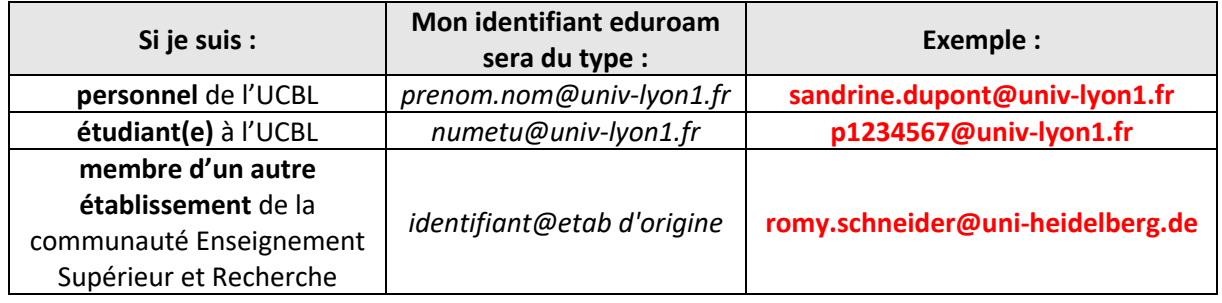

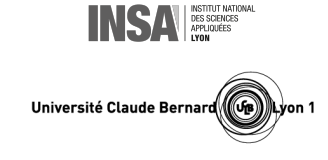

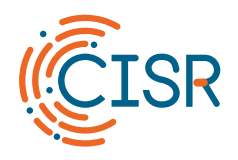

# <span id="page-3-1"></span><span id="page-3-0"></span>3. Je me connecte à eduroam avec Windows

#### 3.1. Procédure

J'ouvre les connexions sans fil en cliquant sur l'icône ( c ou sur l'icône située dans la barre des tâches en bas à droite de mon écran **1**

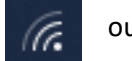

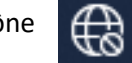

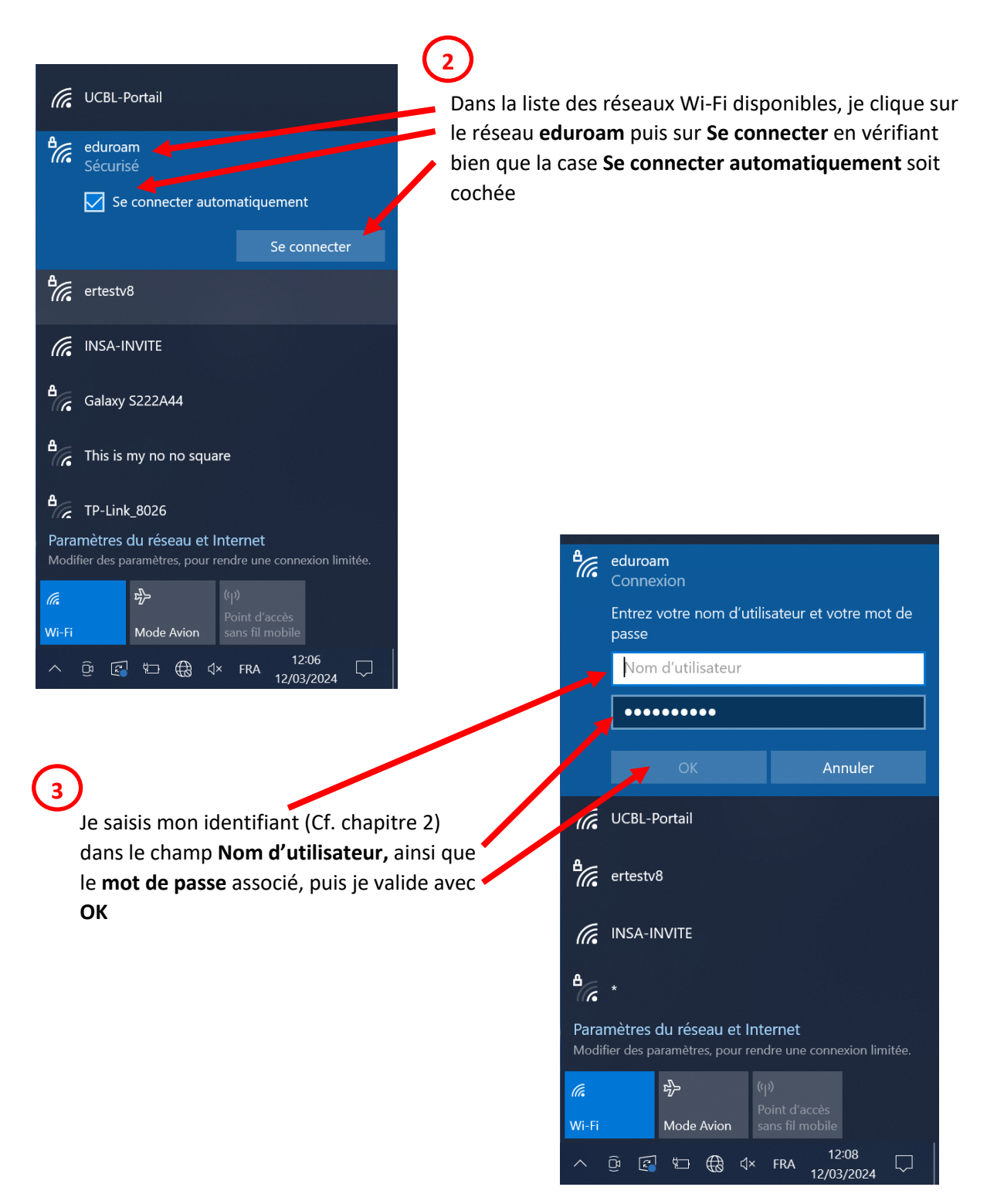

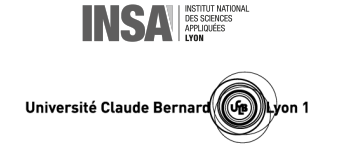

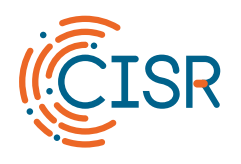

# Université Claude Bernard Lyon 1

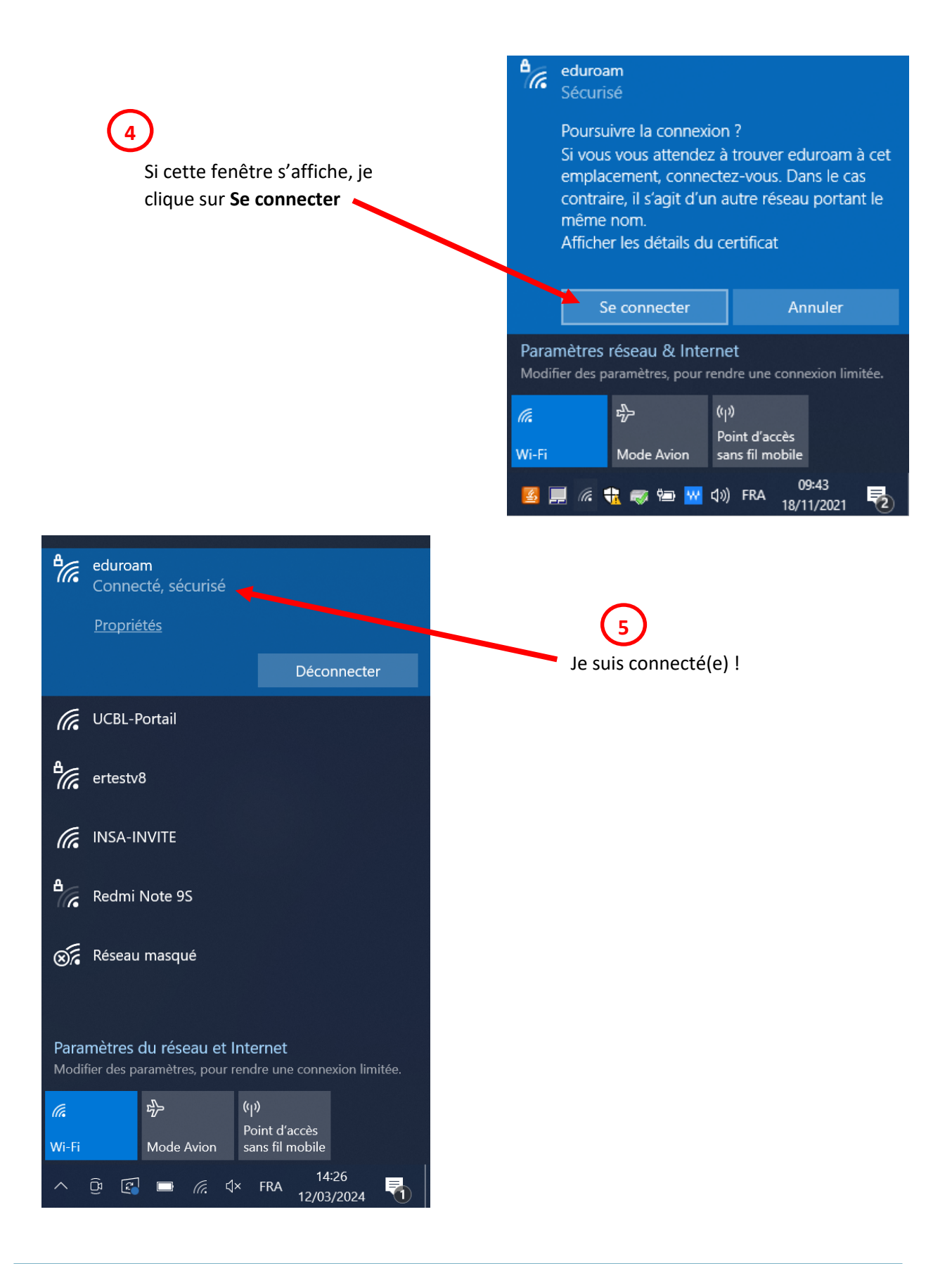

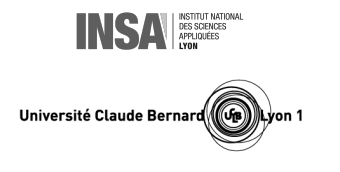

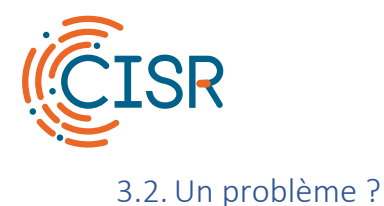

<span id="page-5-0"></span>Les raisons pour lesquelles la procédure de connexion a pu échouer sont très variées. Si je ne suis pas parvenu(e) à me connecter, un moyen simple de remédier au problème consiste généralement à **oublier le réseau eduroam** puis à **recommencer la procédure de connexion** décrite précédemment.

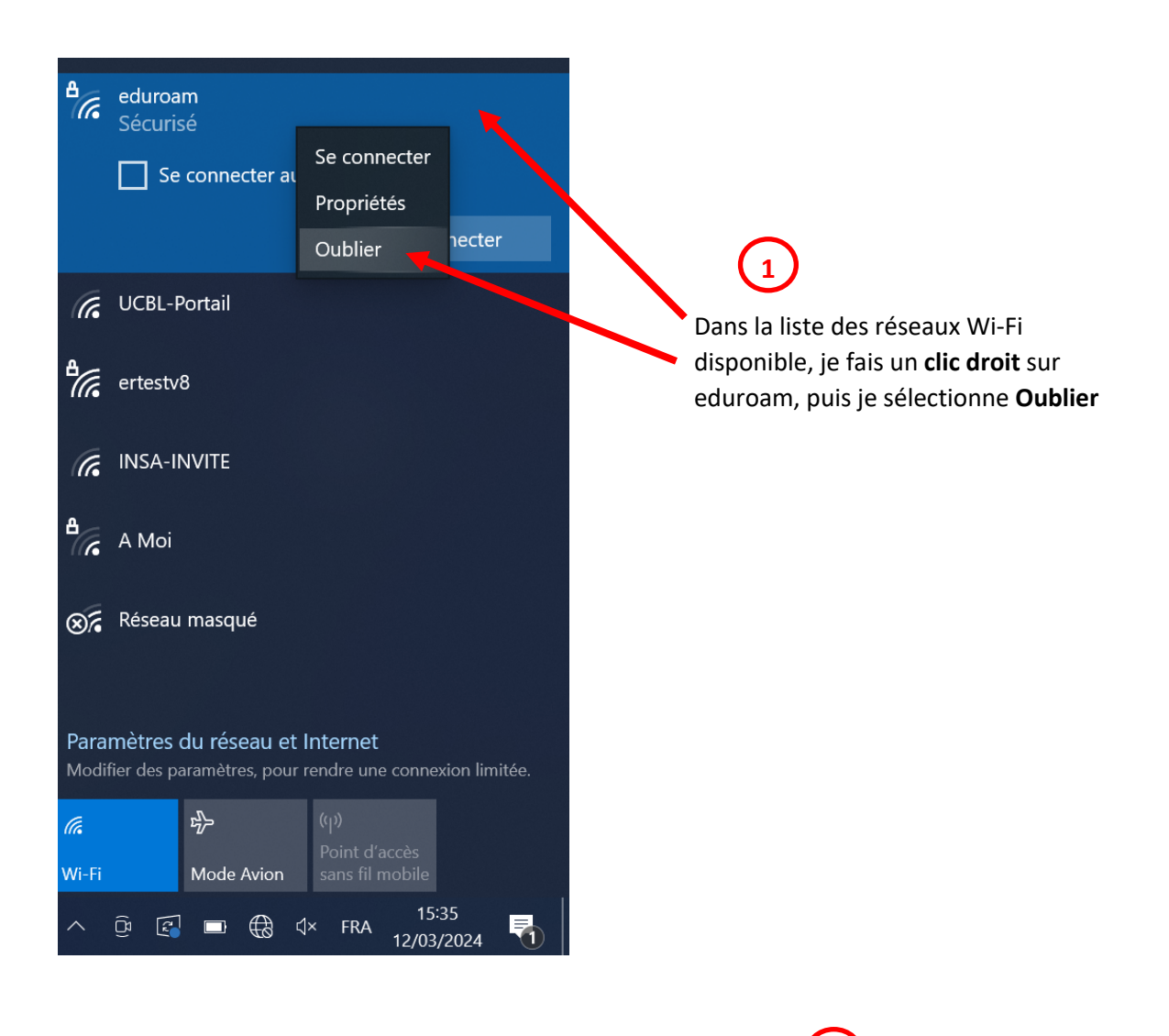

Je recommence la **procédure de connexion** (Cf. chapitre [3.1\)](#page-3-1) en prenant soin de **vérifier à nouveau mon identifiant** et mon mot de passe (Cf. chapitr[e 2\)](#page-2-1) **2**

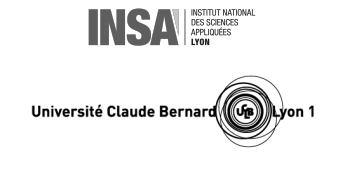

<span id="page-6-1"></span><span id="page-6-0"></span>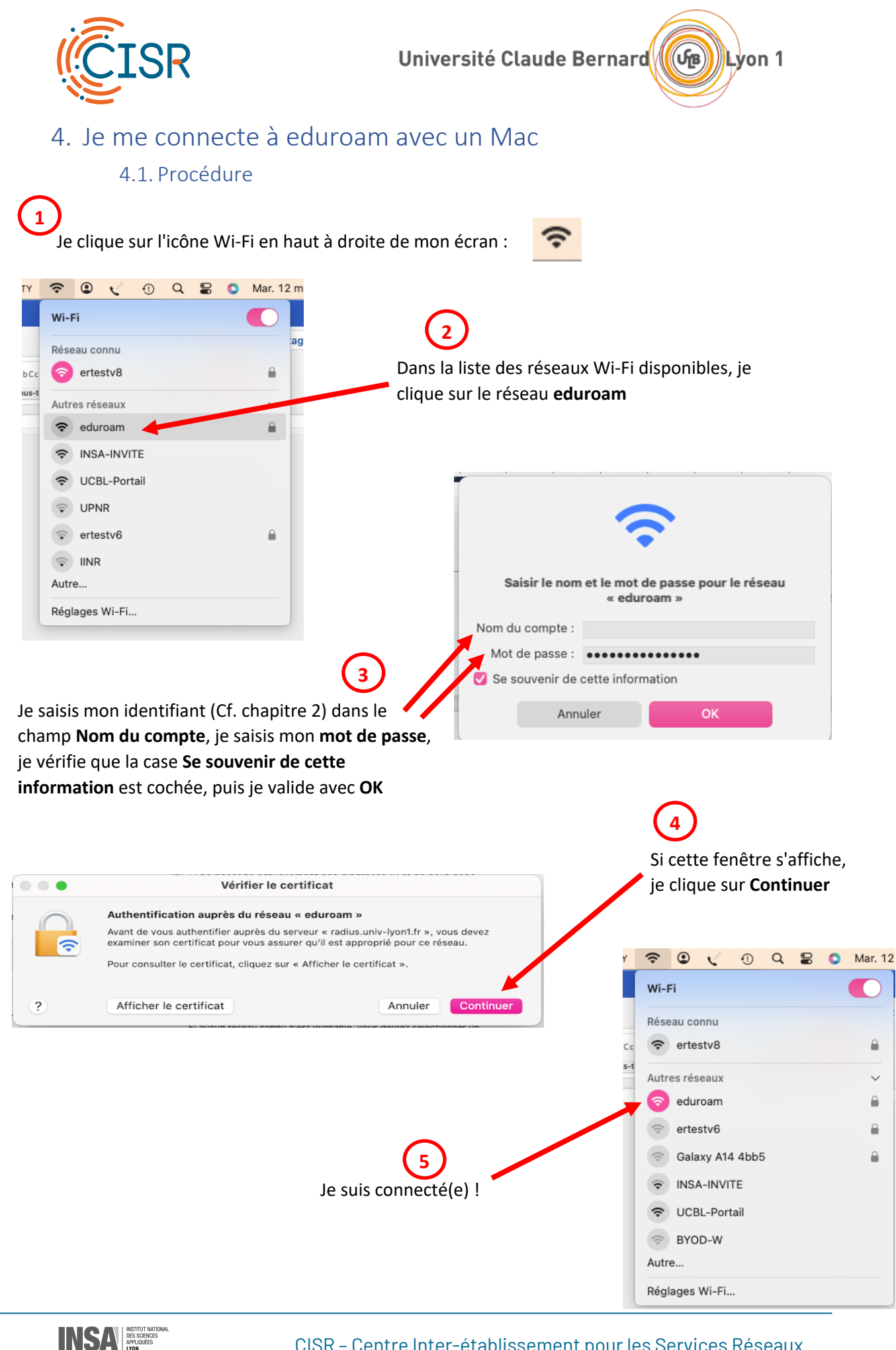

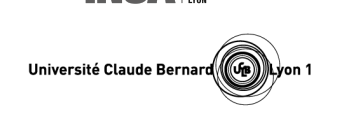

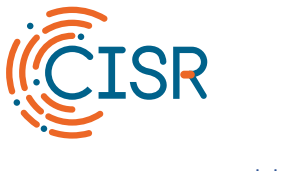

Université Claude Bernard Lyon 1

#### 4.2. Un problème ?

<span id="page-7-0"></span>Les raisons pour lesquelles la procédure de connexion a pu échouer sont très variées. Si je ne suis pas parvenu(e) à me connecter, un moyen simple de remédier au problème consiste généralement à **supprimer le réseau eduroam** puis à **recommencer la procédure de connexion** décrite précédemment.

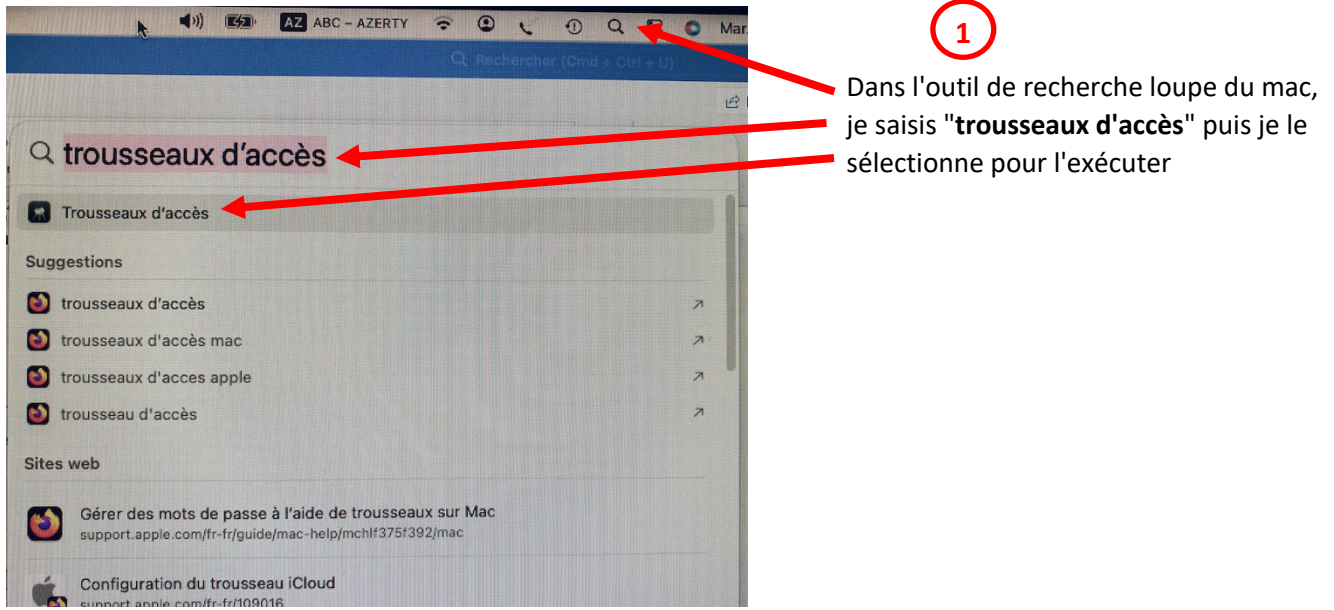

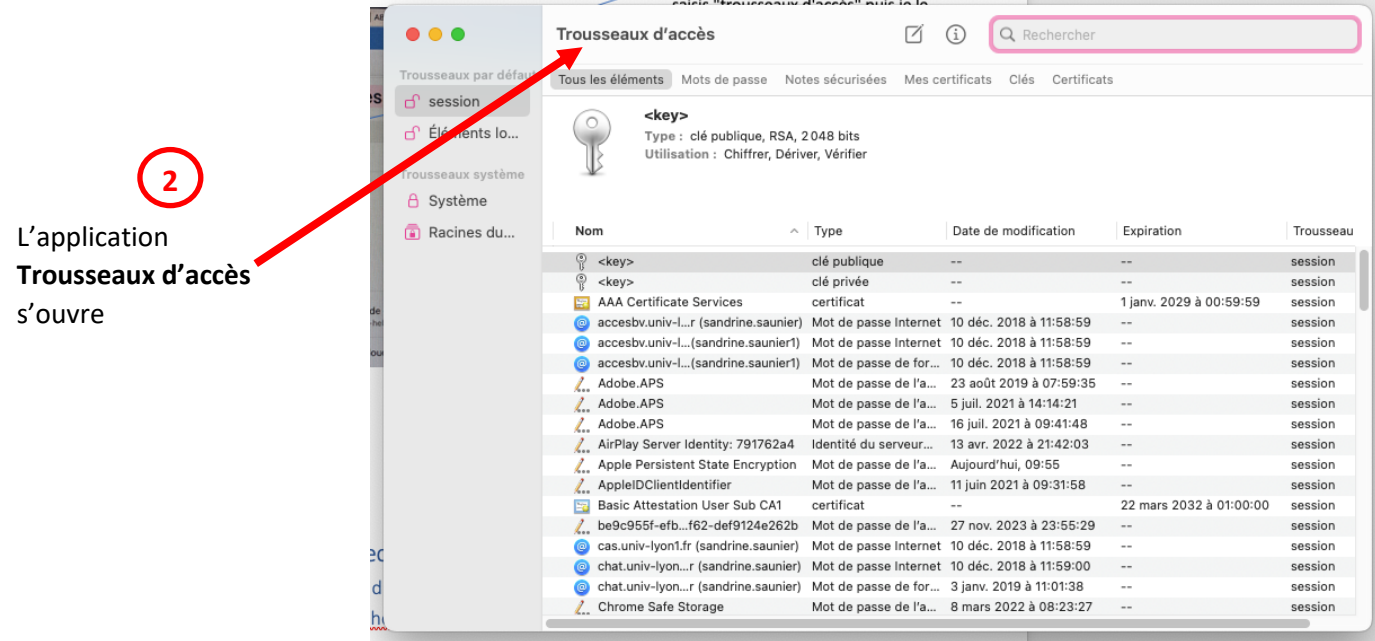

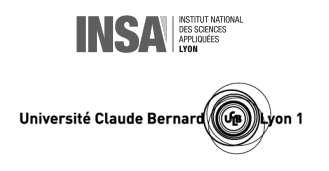

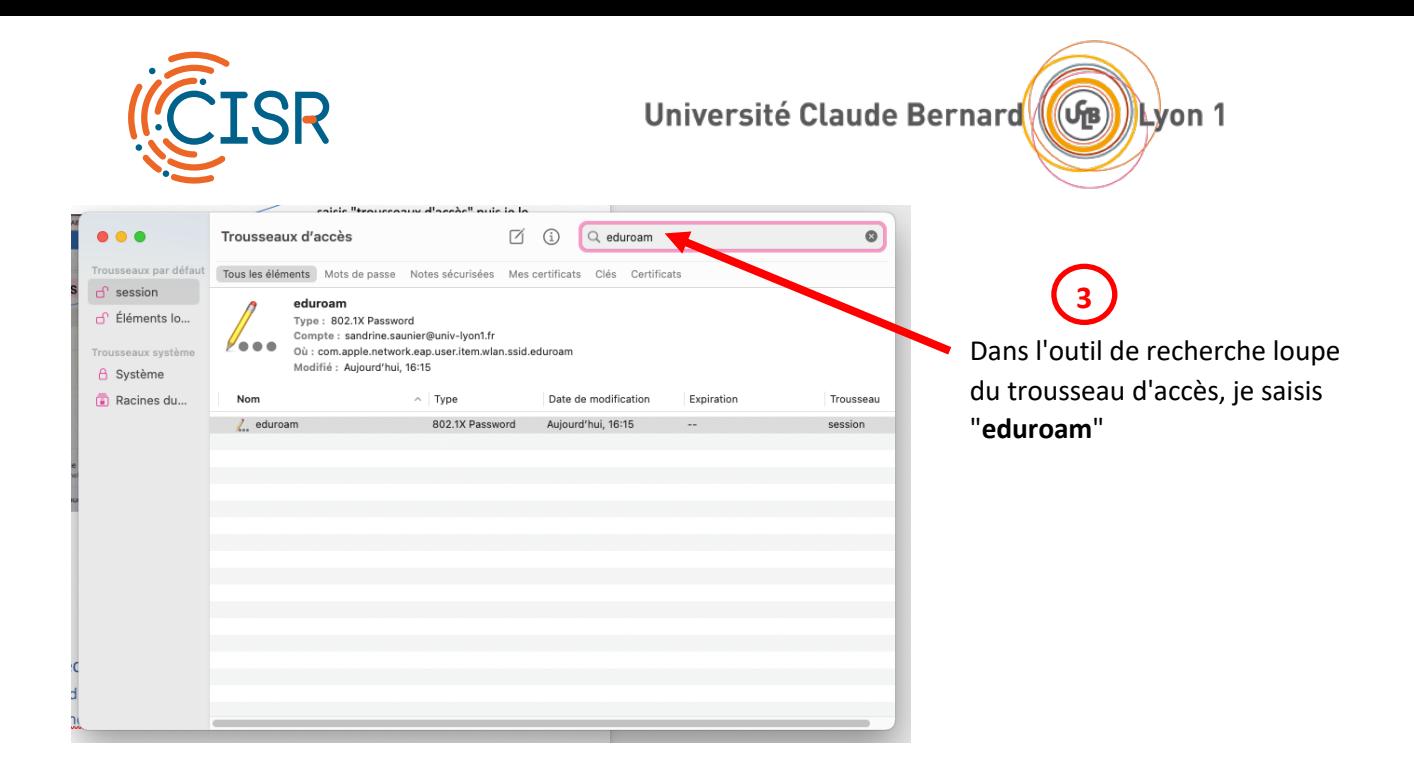

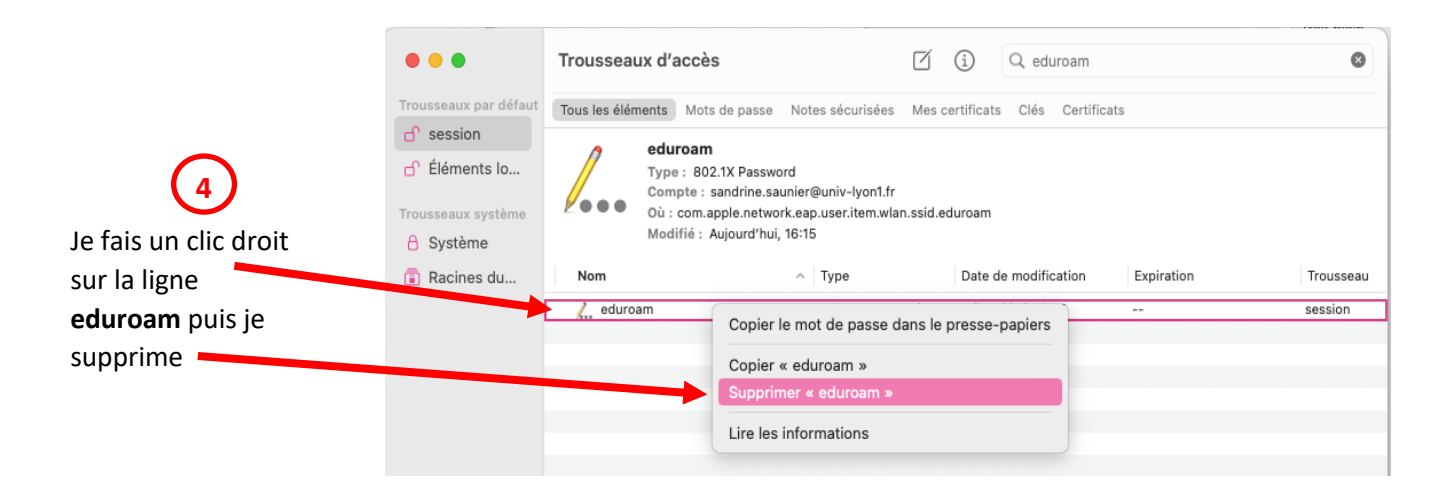

Je recommence la **procédure de connexion** (Cf. chapitre [4.1\)](#page-6-1) en prenant soin de **vérifier à nouveau mon identifiant** et mon mot de passe (Cf. chapitr[e 2\)](#page-2-1) **5**

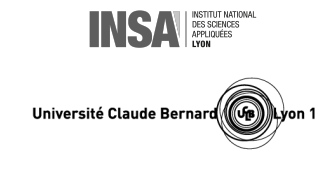

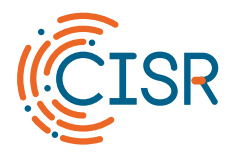

# <span id="page-9-1"></span><span id="page-9-0"></span>5. Je me connecte à eduroam avec Linux

5.1. Procédure

# **1**

J'enregistre sur mon ordinateur le certificat de l'autorité de certification *[téléchargeable](http://cisr.fr/ca.pem) ici* : <http://cisr.fr/ca.pem>

# **2**

Je clique sur l'icône des paramètres système  $\mathcal{X}$  en haut à droite de mon écran.

**3**

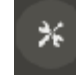

## Je sélectionne la **rubrique Wi-Fi**, puis je clique sur l'**icône de configuration du réseau eduroam**

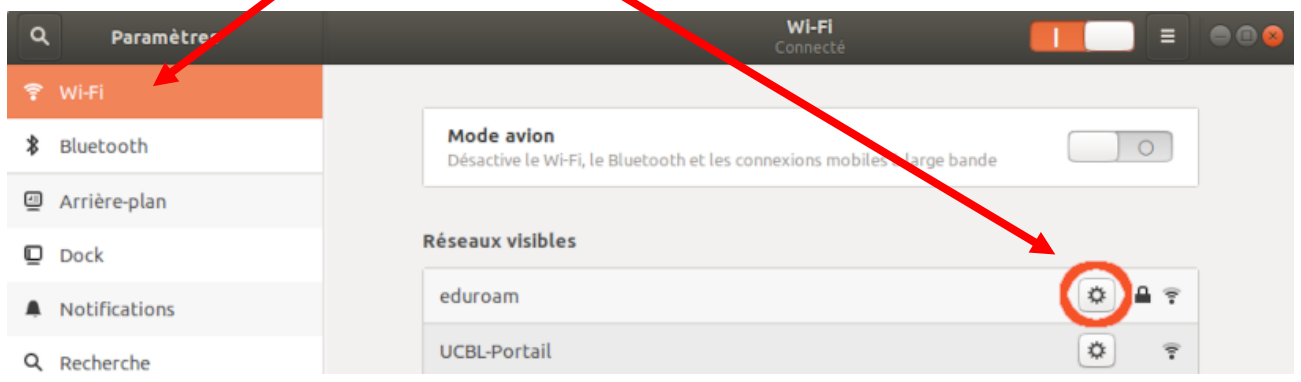

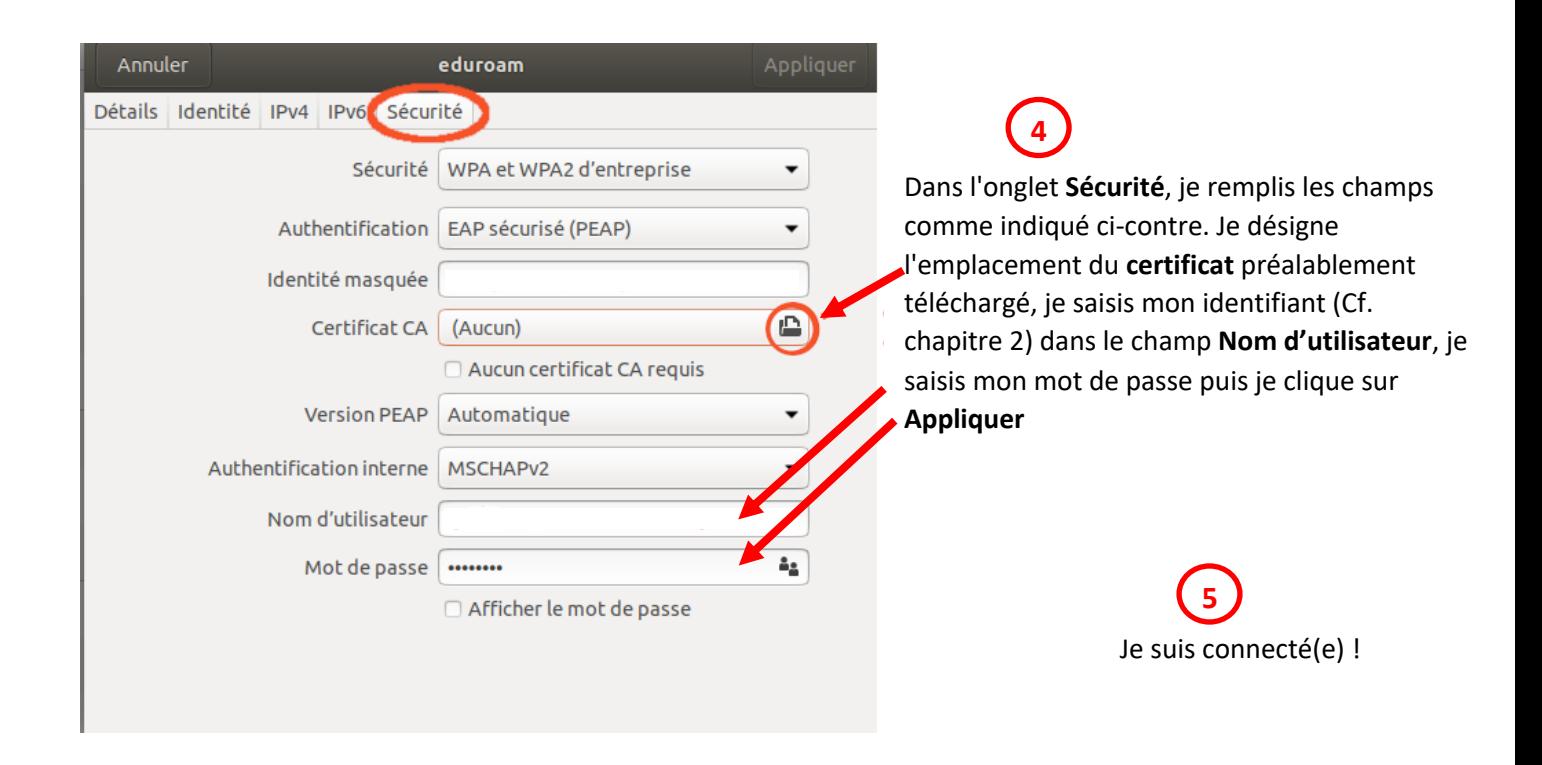

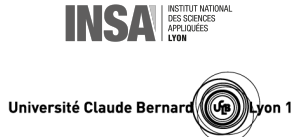

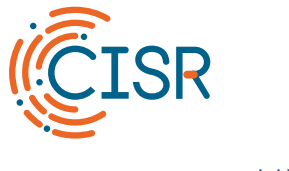

#### 5.2. Un problème ?

<span id="page-10-0"></span>Les raisons pour lesquelles la procédure de connexion a pu échouer sont très variées. Si je ne suis pas parvenu(e) à me connecter, un moyen simple de remédier au problème consiste généralement à **oublier le réseau eduroam** puis à **recommencer la procédure de connexion** décrite précédemment.

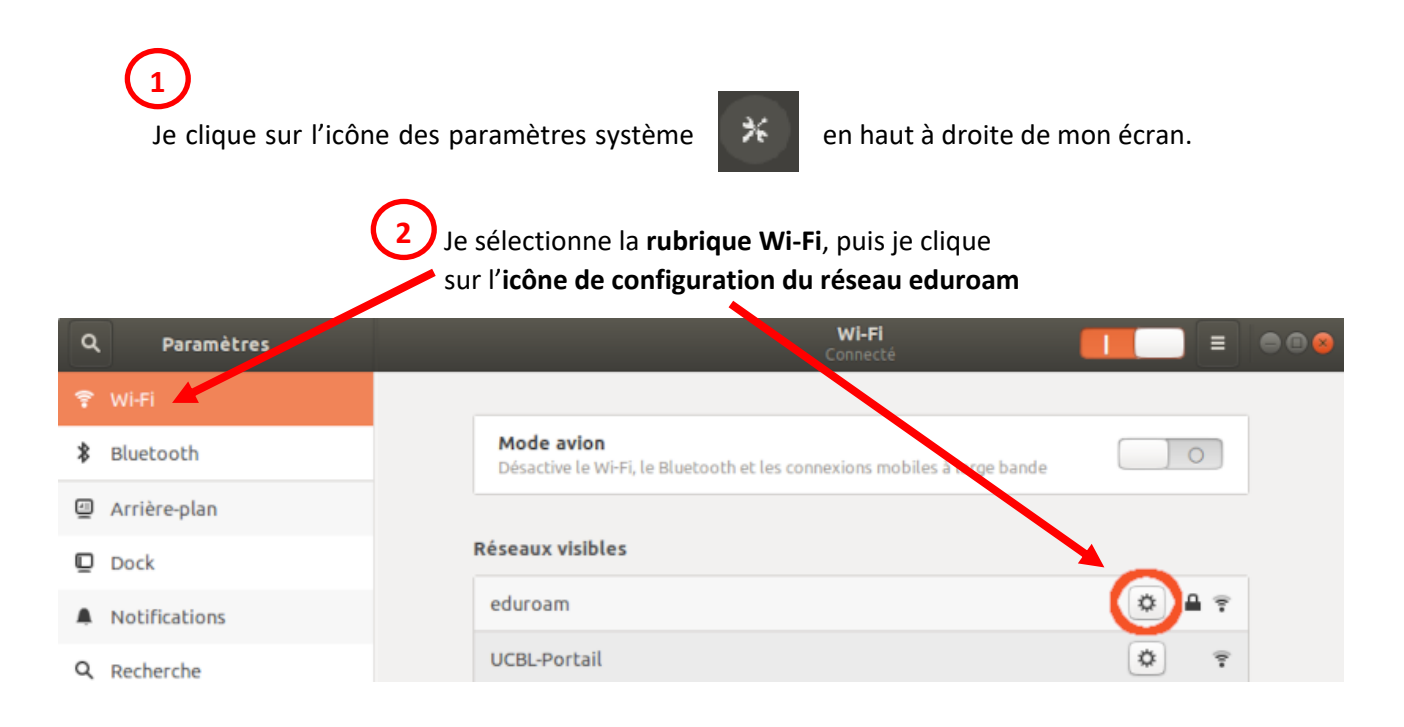

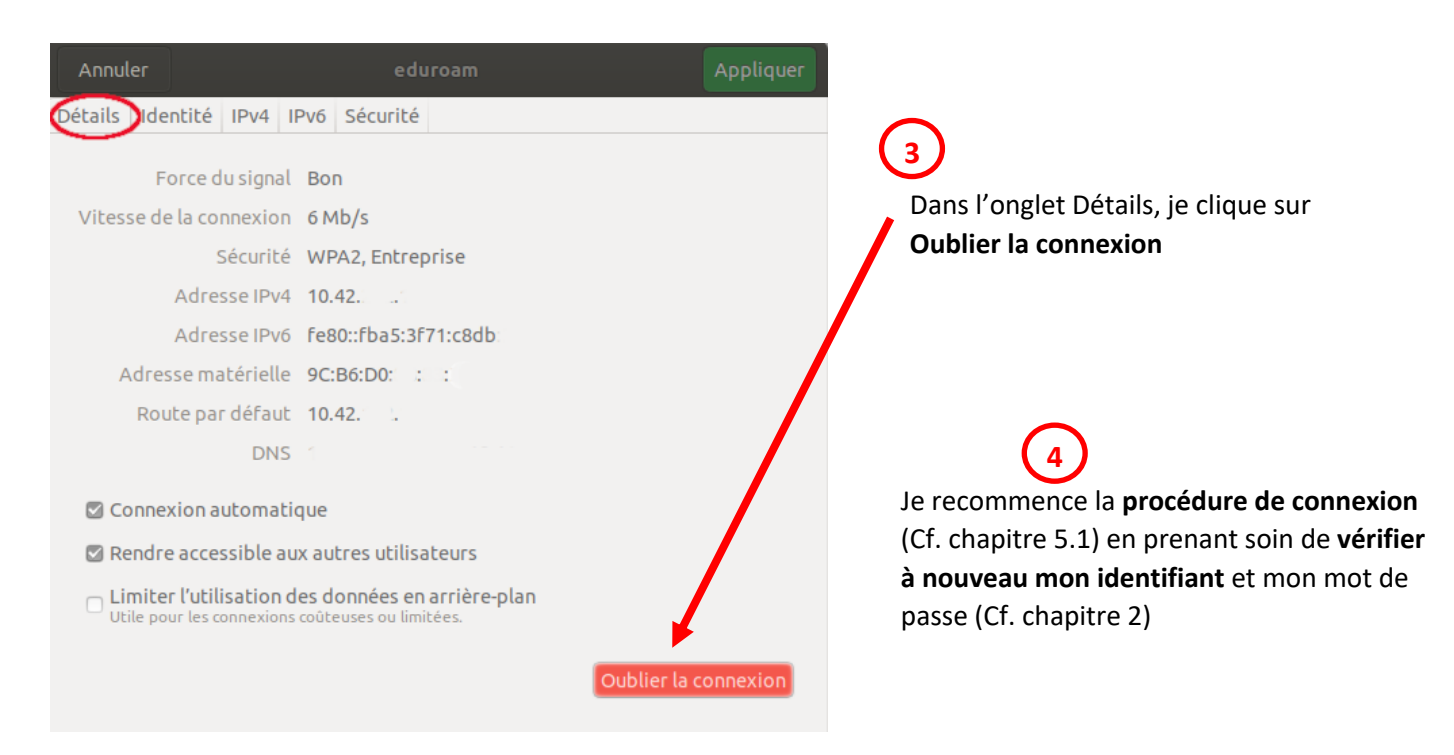

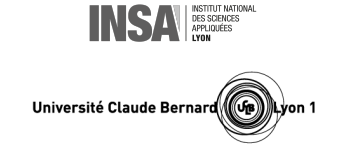

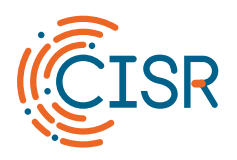

<span id="page-11-0"></span>6. Je me connecte à Eduroam avec un smartphone ou une tablette Android

6.1. Procédure

<span id="page-11-1"></span>Je balaie mon écran pour afficher les paramètres du smartphone, puis je fais un **appui long** sur le **bouton Wi-Fi 1** 

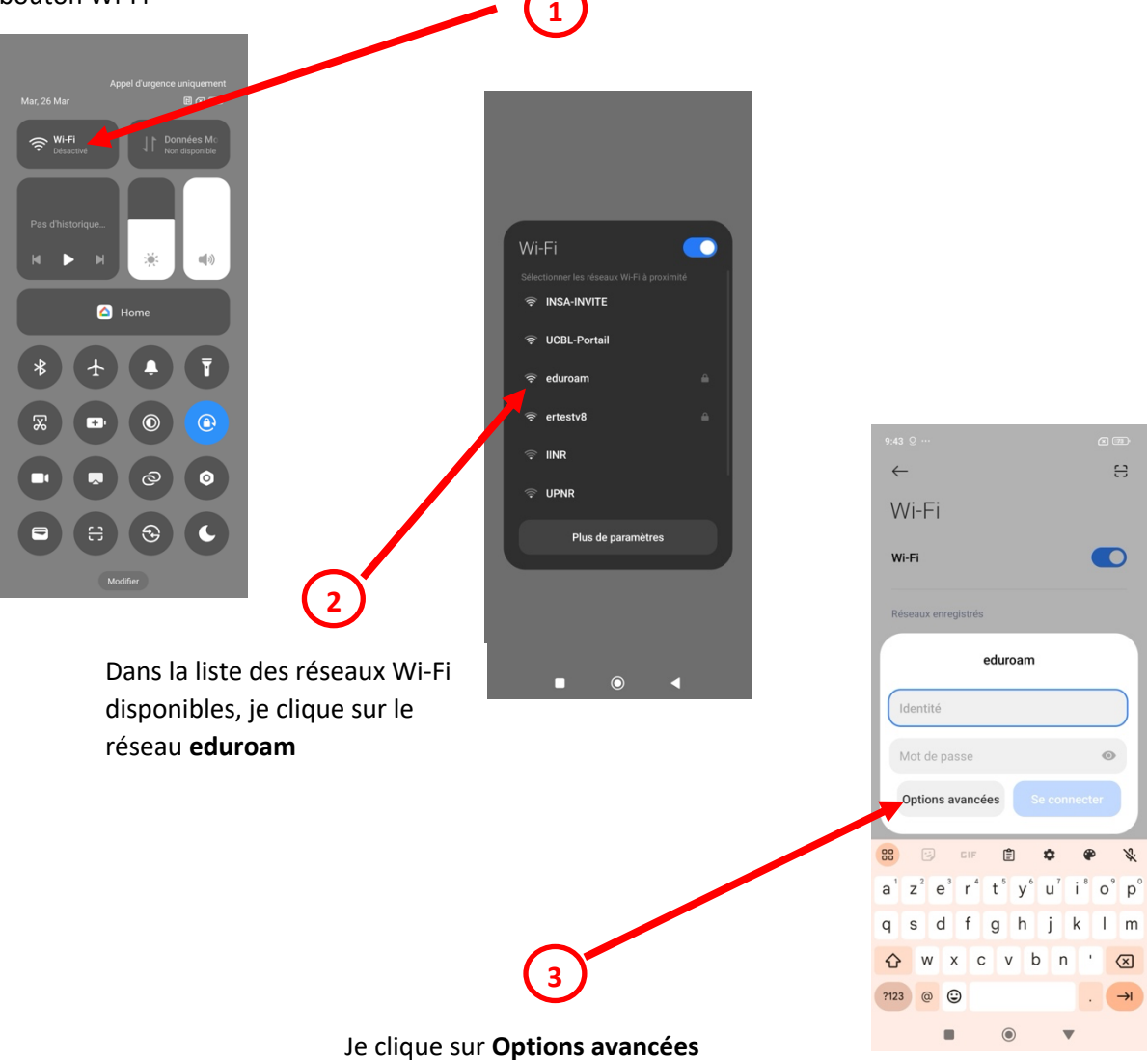

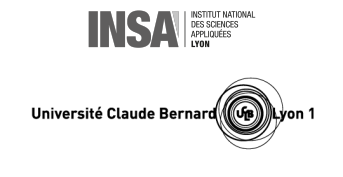

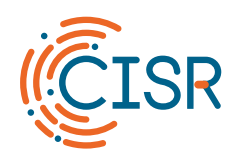

Université Claude Bernard

Université Claude Bernard Lyon 1

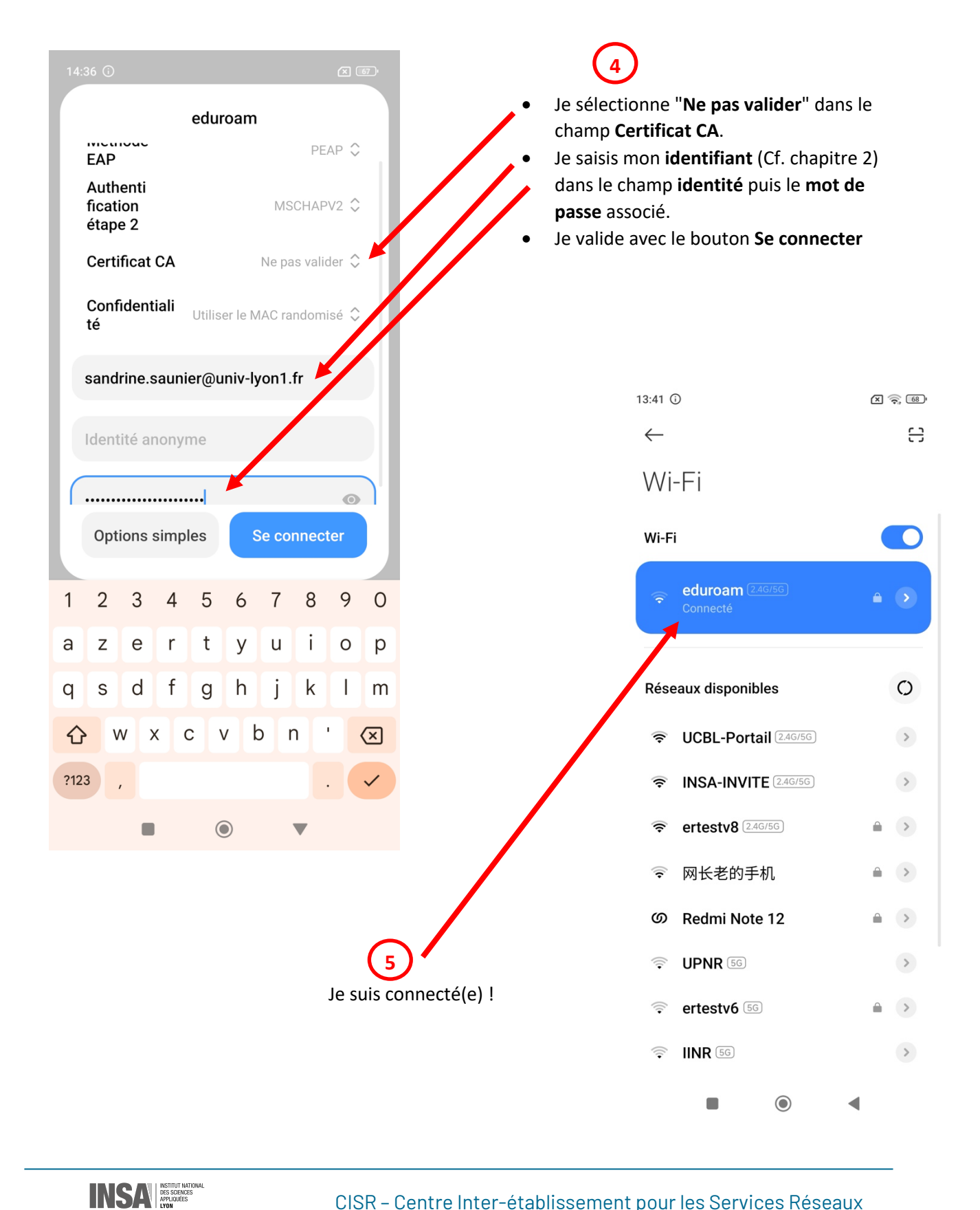

<span id="page-13-0"></span>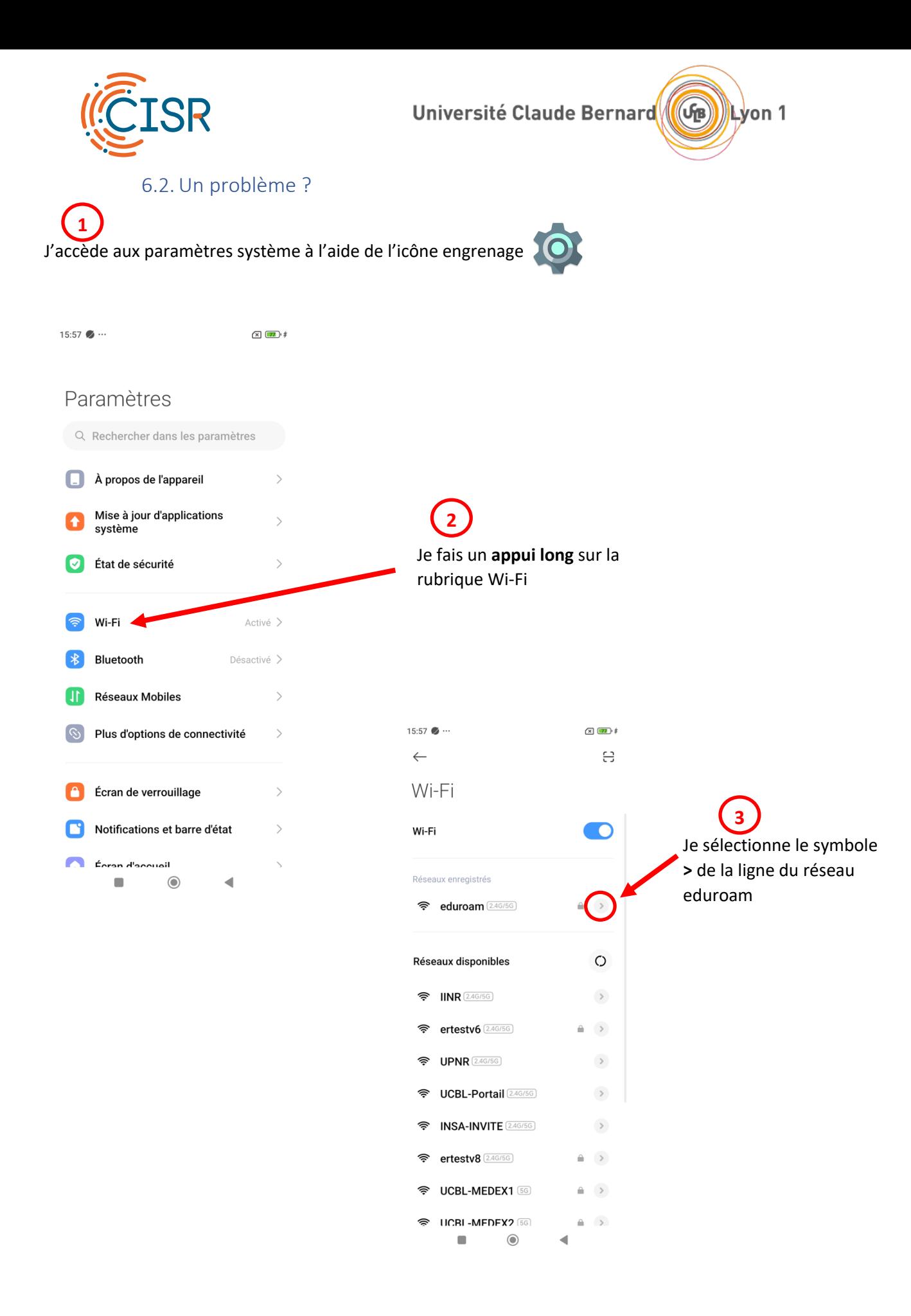

**INSA BES SCIENCES** Université Claude Bernard

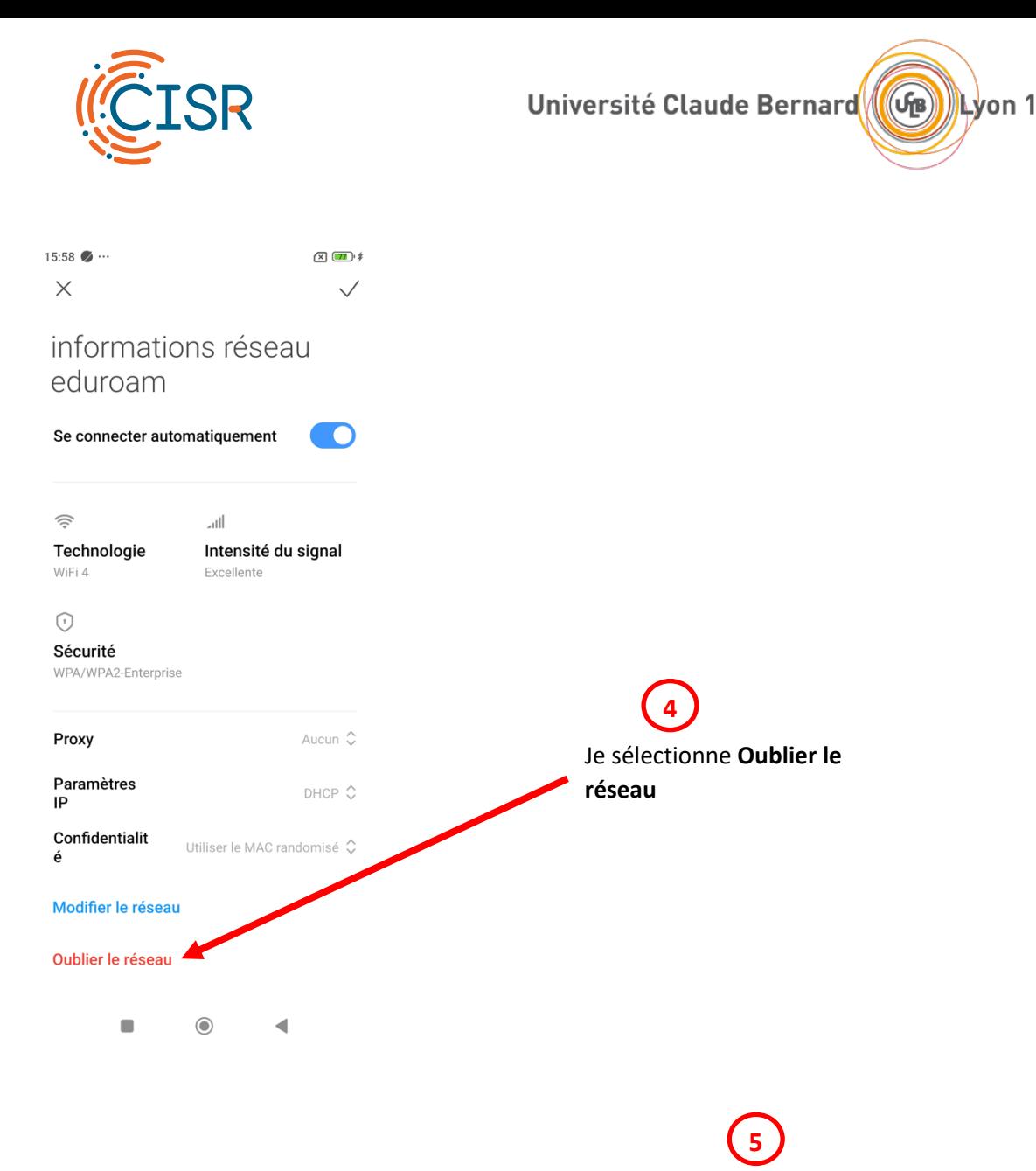

Je recommence la **procédure de connexion (Cf. chapitr[e 6.1\)](#page-11-1)** en prenant soin de **vérifier à nouveau mon identifiant** et mon mot de passe (Cf. chapitre [2\)](#page-2-1)

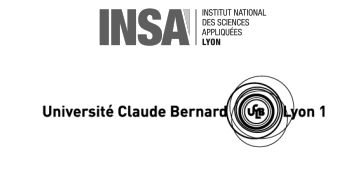

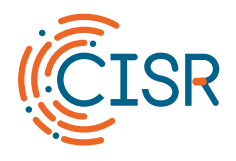

**1**

# <span id="page-15-1"></span><span id="page-15-0"></span>7. Je me connecte à Eduroam avec un iPhone ou une tablette iPad

### 7.1. Procédure

J'accède aux paramètres système à l'aide de l'icône engrenage :

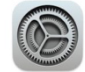

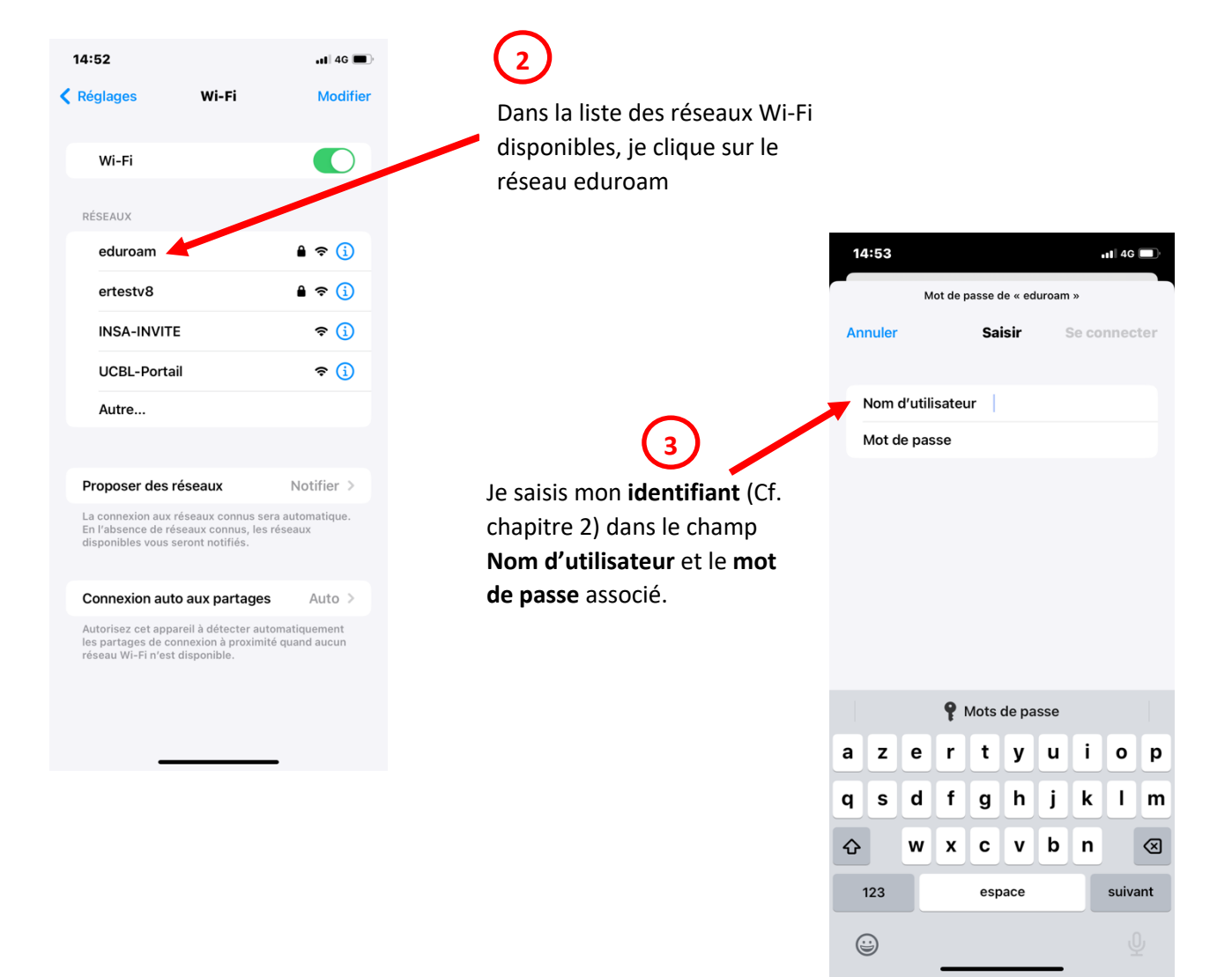

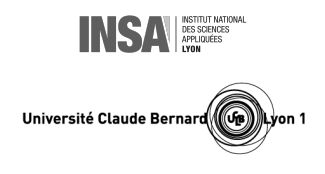

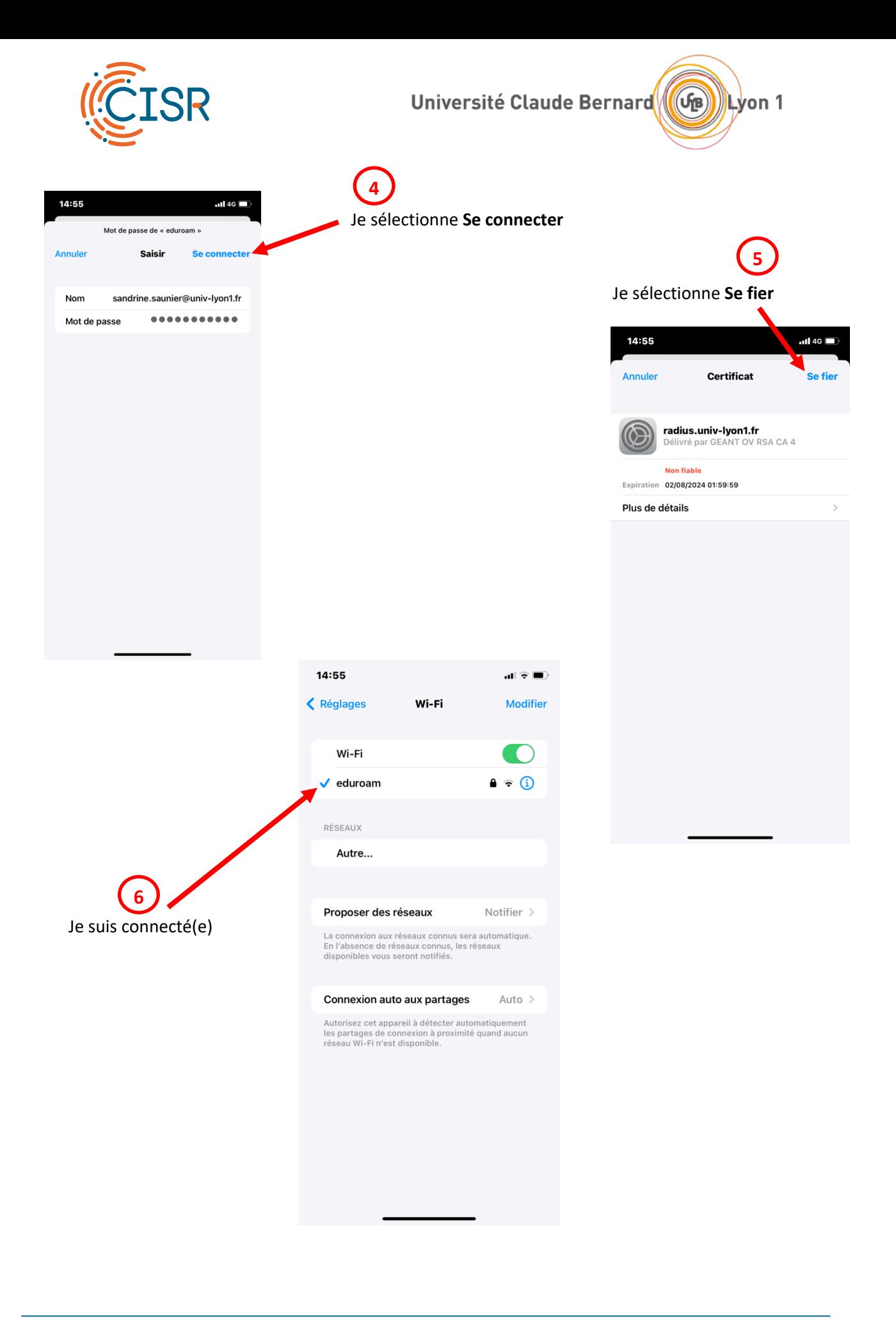

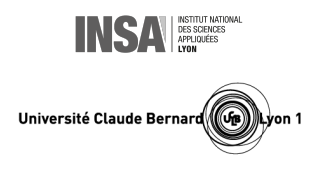

<span id="page-17-0"></span>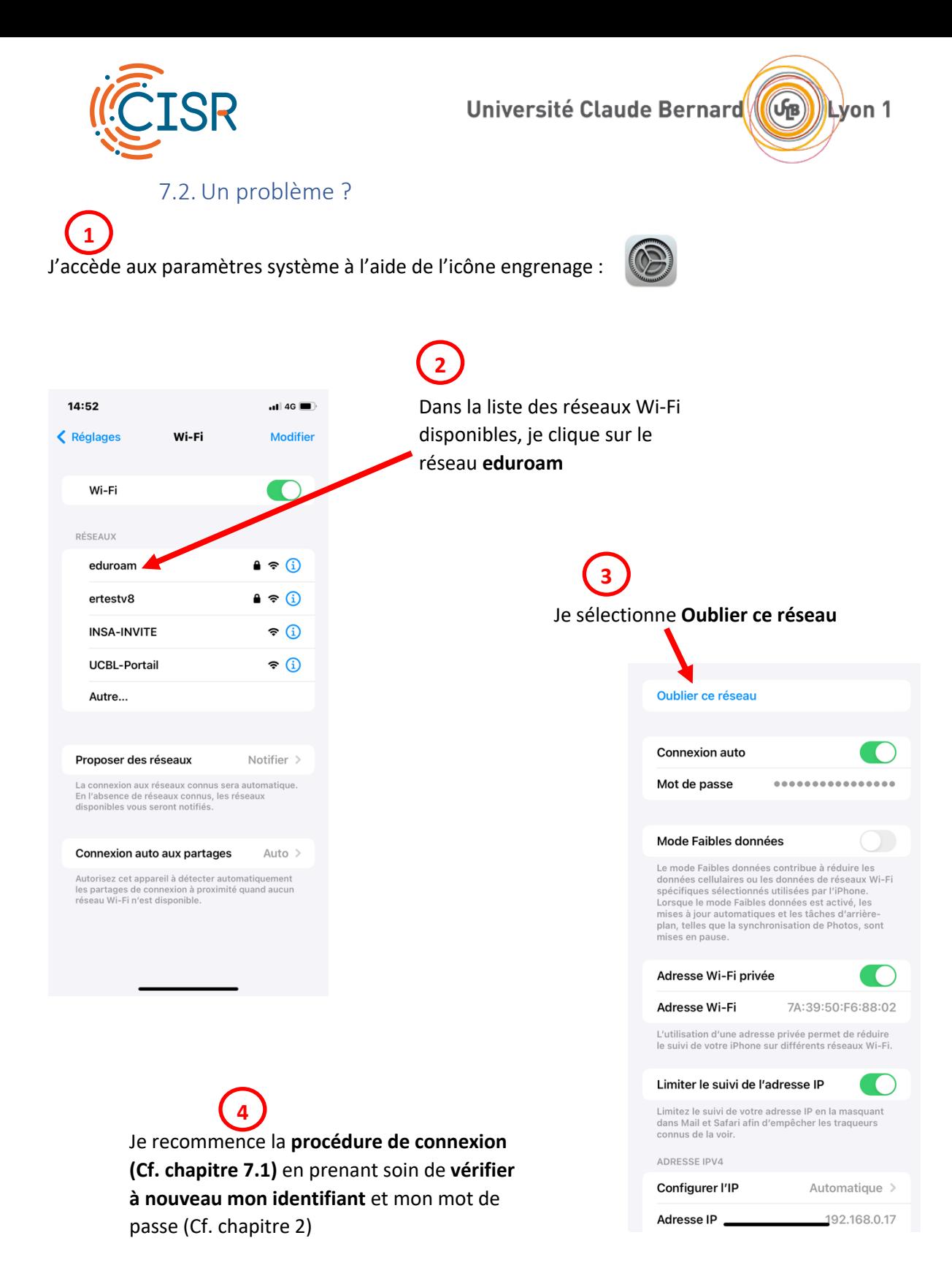

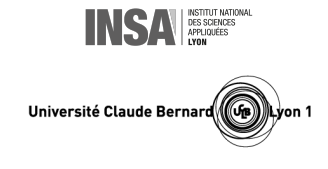